# **SERVICE BULLETIN**

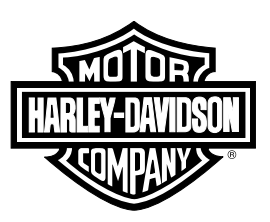

# **M1499: 2020 MODELS EQUIPPED WITH TCU - REFLASH AND ENABLE TCU**

# **Reason for Revision**

[Refer](#page-0-0) to Table 1.

#### **Table 1. Document History**

<span id="page-0-0"></span>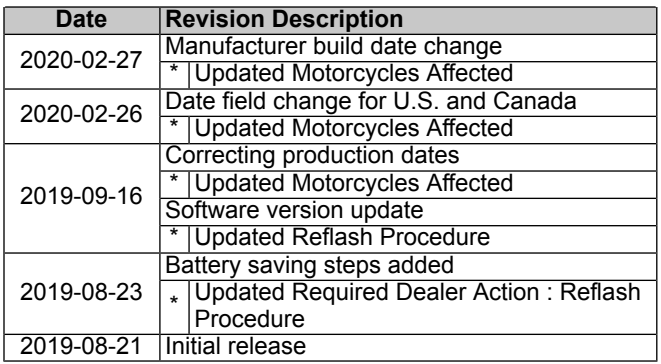

# **Purpose for Service Bulletin**

<span id="page-0-1"></span>This bulletin informs dealers of the procedure to verify the version of and, if necessary, reflash the TCU (Telematic Control Unit) software during PDI (Predelivery Inspection). The bulletin then directs dealers to enable the TCU in markets where it can be enabled.

# **Motorcycles Affected**

2020 Touring vehicles equipped with TCU manufactured between:

- **U.S. and Canada:**
	- **Reflash and Enable:** Start of production through August 29, 2019
	- **Enable Only:** August 30, 2019 through February 22, 2020
	- **No Actions Needed:** After February 22, 2020, refer to [M1511](https://serviceinfo.harley-davidson.com/sip/service/document/index?reference=M1511)
- **ROW:**
	- Start of production through September 09, 2019

# **Markets Affected**

U.S., Canada, Puerto Rico, Belgium, Denmark, Finland, Ireland, Luxembourg, Netherlands, Norway, Sweden, United Kingdom, Austria, Germany, Switzerland, Andorra, France, Italy, Portugal, Spain, Bulgaria, Croatia, Cyprus, Czech Republic, Estonia, Greece, Hungary, Latvia, Lithuania, Malta, Poland, Romania, Slovakia and Slovenia

This service bulletin **is not** intended for Guam.

<span id="page-0-3"></span>• Due to cellular service licensing in Guam, inadvertent connection to the cellular network may result in fines. Therefore, the TCU **MUST NOT** be reflashed or enabled.

# **Required Dealer Action**

#### **NOTE**

**Do not** perform these procedures on vehicles in Guam.

All TCU equipped motorcycles must have the TCU software version checked and, if necessary, reflashed and enabled in approved markets.

#### **NOTE**

To reflash or enable the TCU, DT II (Digital Technician II) must have:

- <span id="page-0-2"></span>• Software version: 20.0 or higher
- Techlink 3

#### **Reflash Procedure**

1. **Connect battery charger / tender to vehicle. Equivalent to:**

Special Tool: GLOBAL 5 AMP BATTERY CHARGER (66000041)

- 2. **Place vehicle in accessory mode.**
- 3. Connect DT II to vehicle.

Special Tool: DIGITAL TECHNICIAN II (HD-48650)

- 4. Install vehicle information, click green check mark.
- 5. Click reflash icon.
- <span id="page-0-4"></span>6. Under Module Present column, view the TCU information row.
- 7. Under the Current Calibration column verify TCU calibration.
	- a. If calibration is 0.13.7.2|0.13.7.2, Go to Step [8.](#page-1-0)

**NOTE** 

In the interest of preserving customer safety and satisfaction, always check for outstanding recalls whenever any motorcycle is brought into your dealership for either maintenance or service.

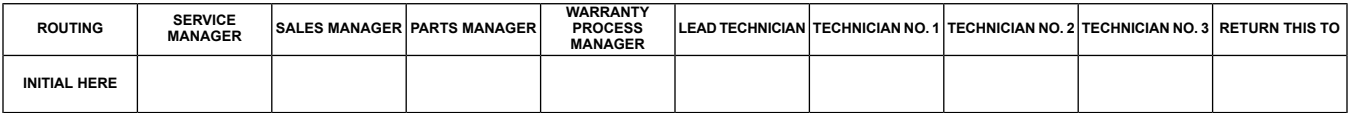

**M1499 2020-02-27**

- <span id="page-1-2"></span>b. If calibration is 0.23.2.2|0.27.2.2 or 0.24.2.2|0.28.2.2 reflash is not needed. Go to Enable [Procedure.](#page-1-1)
- c. If calibration is different for the [7.1](#page-0-4) or [7.2](#page-1-2) contact Technical Service.

### **NOTE**

This reflash is <sup>a</sup> 2 part install. Part 1 and part 2 must be installed for the reflash to be completed. Follow steps 8 - 22 and **do not** vary for the procedure.

- <span id="page-1-0"></span>8. Click module selection box left of TCU.
- 9. Click green check mark.
- <span id="page-1-3"></span>10. Click 0.23.2.2/DT Step 1…
- 11. Click green check mark.
- 12. Verify warning screen, click green check mark.
- 13. Verify reprogram Flash Memory, click green check mark.
- 14. Verify verification screen, click green check mark.
	- a. Reflash may take up to 25 min to install.
- <span id="page-1-4"></span>15. Verify Summary Information confirmation screen for step 1 of reflash, click green check mark.
- 16. Turn IGN OFF, wait 20 s, turn IGN ON, click green check mark.
- 17. **If necessary:** Click reflash icon.
- 18. Click module selection box left of TCU.
- 19. Click green check mark.
- 20. Click 0.23.2.2/DT Step 2…
- <span id="page-1-1"></span>21. Repeat Step [11](#page-1-3) through Step [16](#page-1-4).
- 22. Reflash procedure is complete. Go to Enable [Procedure.](#page-1-1)

#### **Enable Procedure**

Refer to the Pre-Delivery and Inspection Manual.

# **Credit Procedure**

**NOTE** Enter bulletin number into comment section of claim.

### **Credit Procedure - U.S. Dealers**

Submit a warranty claim per [Table](#page-1-5) 2.

### **Table 2. U.S. Dealers**

<span id="page-1-5"></span>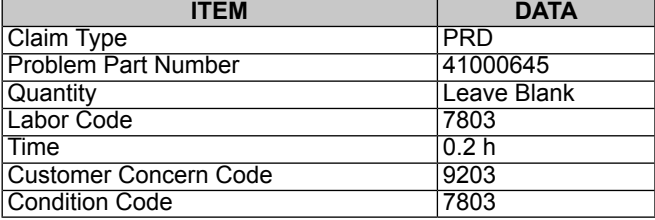

## **Credit Procedure - All Non U.S. Dealers**

Submit a warranty claim per [Table](#page-1-6) 3.

#### **Table 3. All Non U.S. Dealers**

<span id="page-1-6"></span>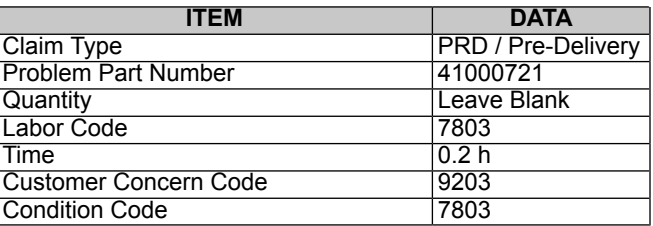